# CALIFORNIA DIRECT PROTECTION AREA DATA ACCESS GUIDE

Last updated May 5, 2023

California Wildland Fire Coordinating Group (CWCG)

This document provides instructions for accessing the latest California Direct Protection Areas (DPA) database. The first section includes links for accessing the data in a variety of formats. The second section provides instructions for using the web service within ArcGIS Online, ArcMap, and ArcGIS Pro.

#### CALIFORNIA DIRECT PROTECTION AREAS (DPA) DATABASE ACCESS

To access the most current version of California Direct Protection Areas, use the following data links.

- Web Service (ArcGIS Online):
	- o https://services3.arcgis.com/T4QMspbfLg3qTGWY/arcgis/rest/services/ CA\_WF\_Direct\_Protection\_Areas\_Public/FeatureServer/0
- Data Download (Geodatabase and Google Earth KMZ):
	- o NIFC FTP Site: https://ftp.wildfire.gov/public/incident\_specific\_data/california\_statewide/DPA/DPA\_Data/
- Web Map Viewer:
	- o https://nifc.maps.arcgis.com/apps/webappviewer/index.html?id=f62c0156e48047f59791293aa7 94b0f3
- GeoPDF Maps (Avenza ready):
	- o https://gacc.nifc.gov/oscc/cwcg/gis.php
	- o https://ftp.wildfire.gov/public/incident\_specific\_data/california\_statewide/DPA/DPA\_Maps/

## USING WEB SERVICES

The DPA database is available as a web service for use in ArcGIS Online, ArcMap, ArcGIS Pro, among other non‐Esri platforms. Use the following instructions to add the data to Esri‐based applications.

#### ADDING WEB SERVICES TO ARCGIS ONLINE

To access web services in ArcGIS Online, use the following steps:

- 1) Navigate to ArcGIS Online in a web browser: arcgis.com
- 2) You can choose to log in using your NIFC ArcGIS Online account, other ArcGIS Online account, or skip logging in.
- 3) Open a new or existing 'Map'

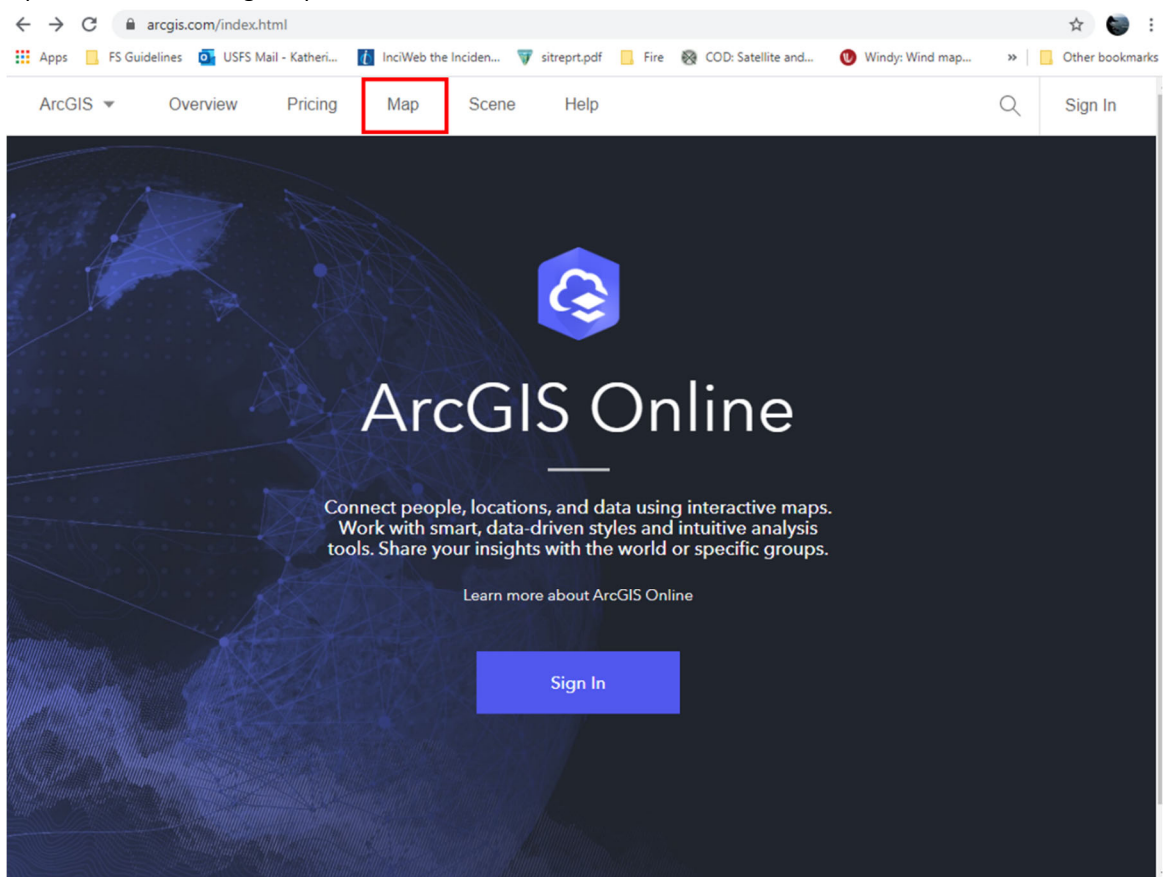

4) A map viewer will open. To activate the ability to add data to the map, click 'Modify Map'. If the 'Add Data' button is visible, then you may skip this step.

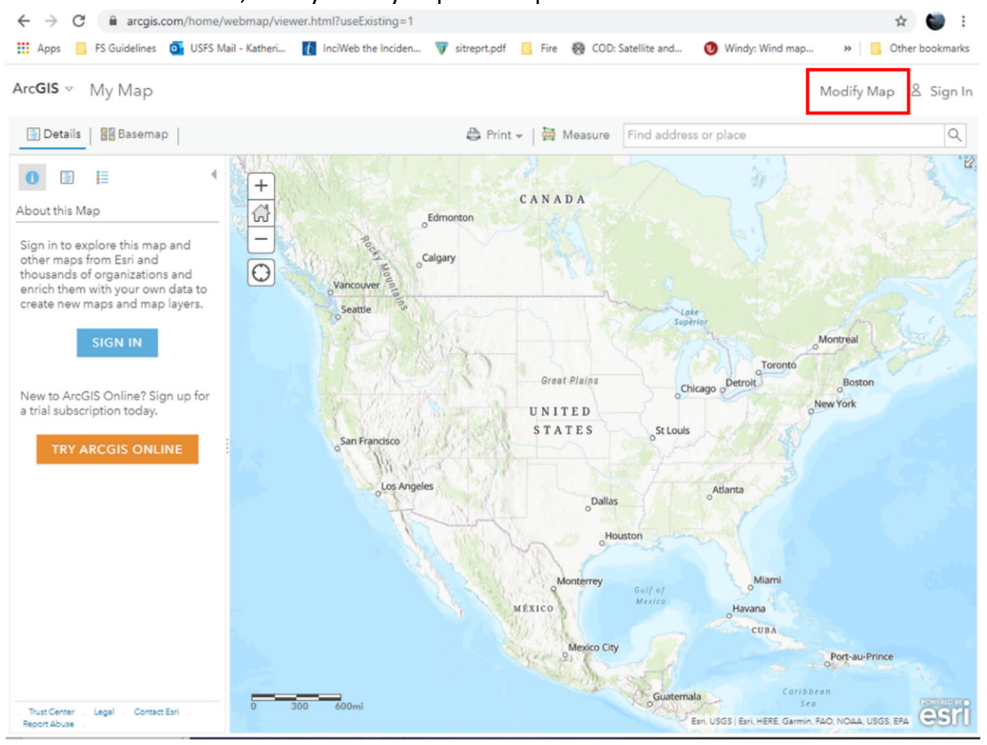

5) Once the 'Add Data' button is activated, select 'Add' and 'Add Layer from Web'.

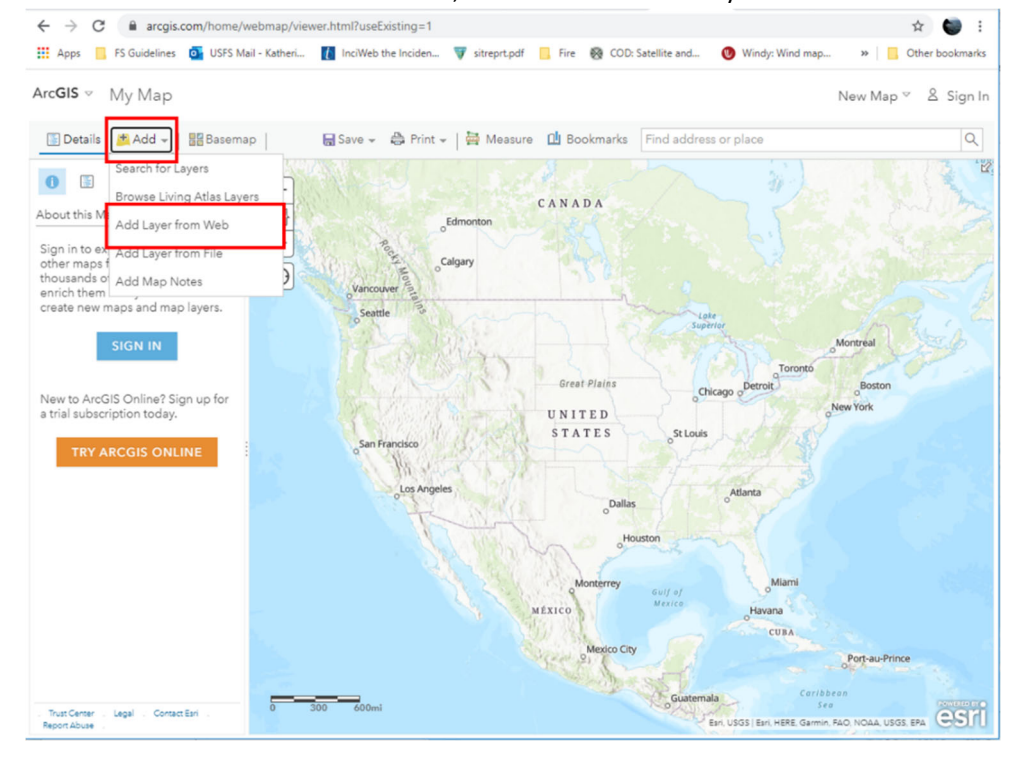

6) Next, make sure 'An ArcGIS Server Web Service' is selected and paste the service URL into the URL box. Select 'Add Layer.'

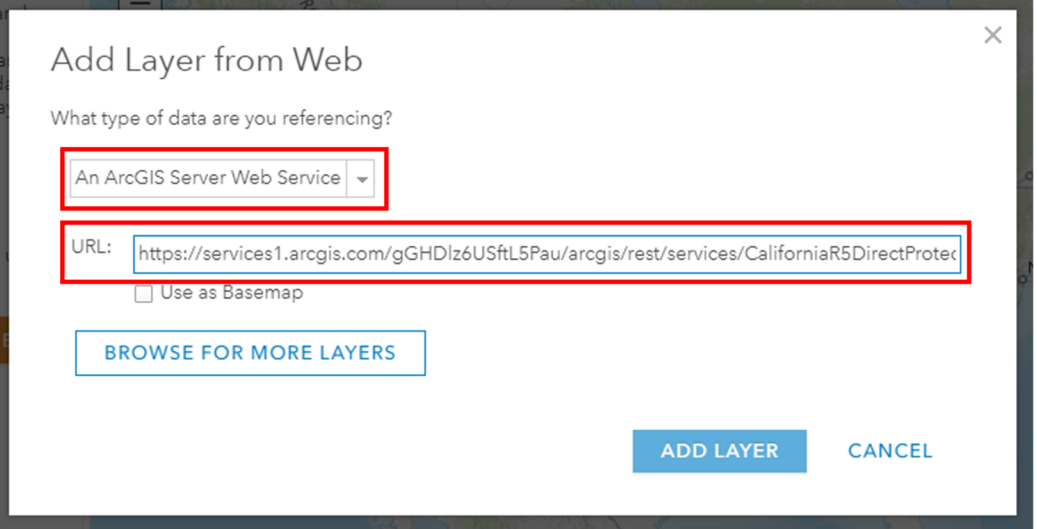

#### 7) The map service will be added to your map.

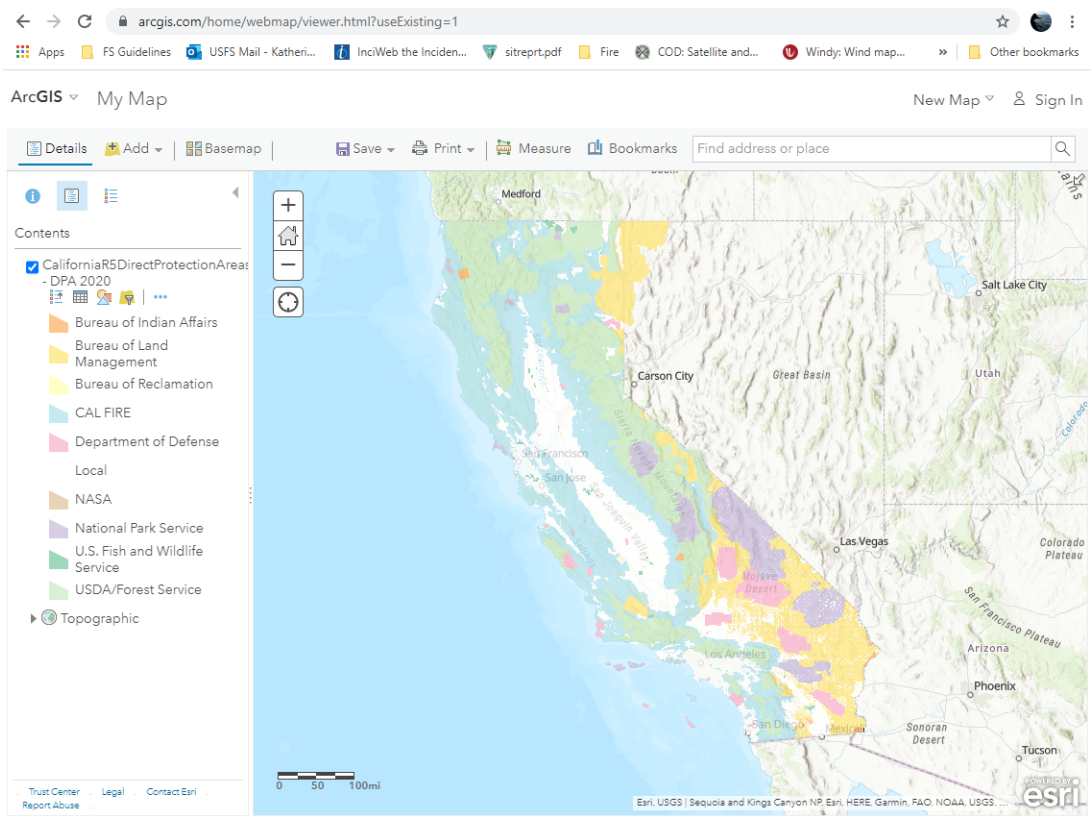

#### ADDING WEB SERVICES TO ARCMAP

To access web services in ArcMap, use the following steps:

1) In a new or existing ArcMap project, click on the 'Add Data' button and select 'Add Data From ArcGIS

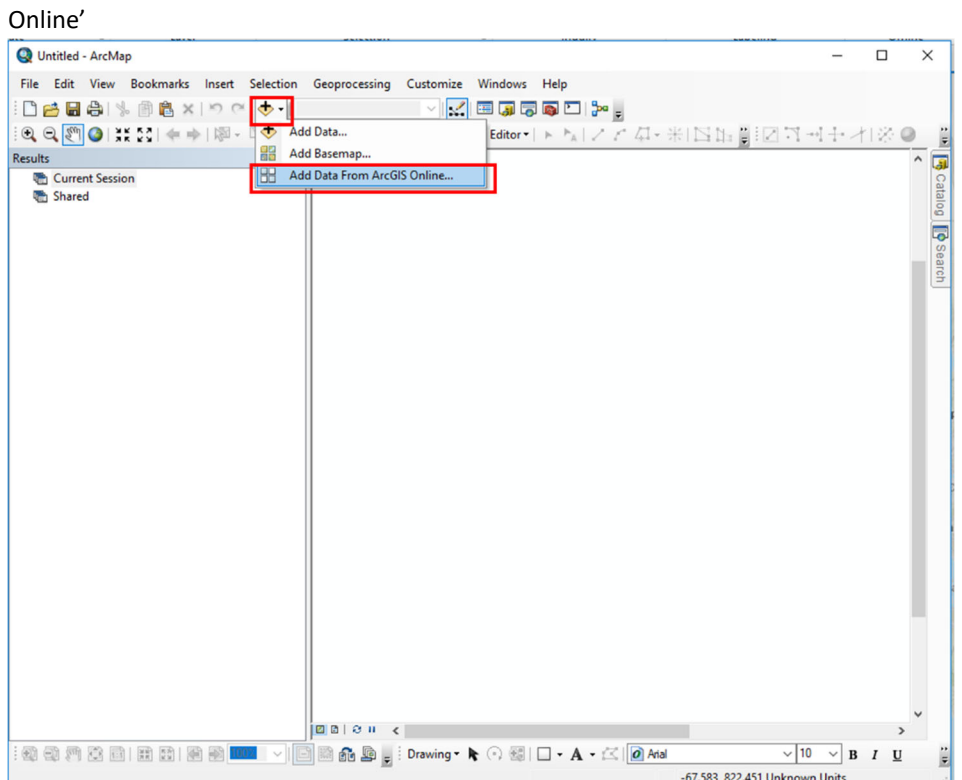

2) Paste the web service URL

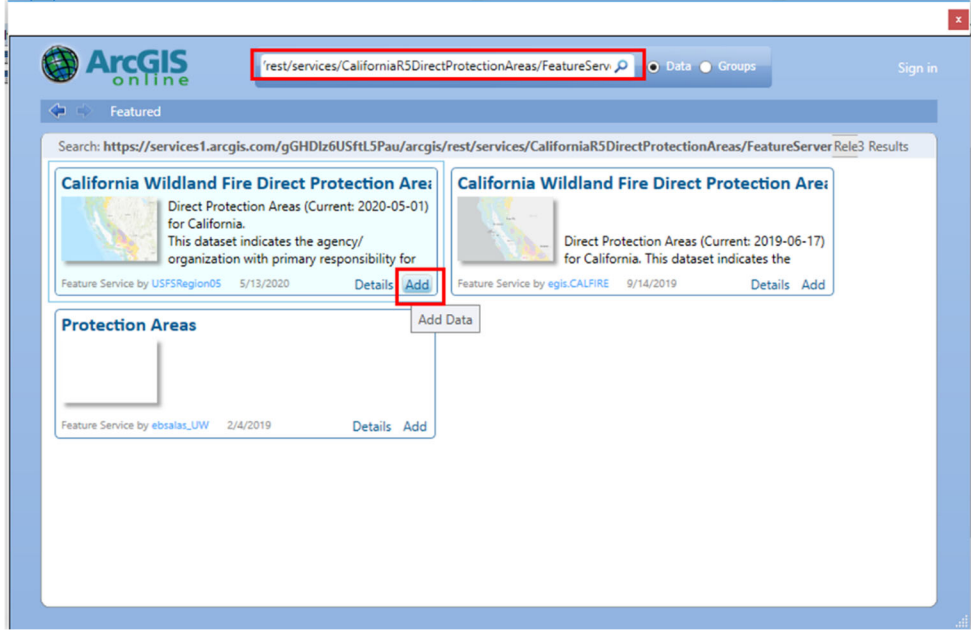

#### 3) The data will be added to the map

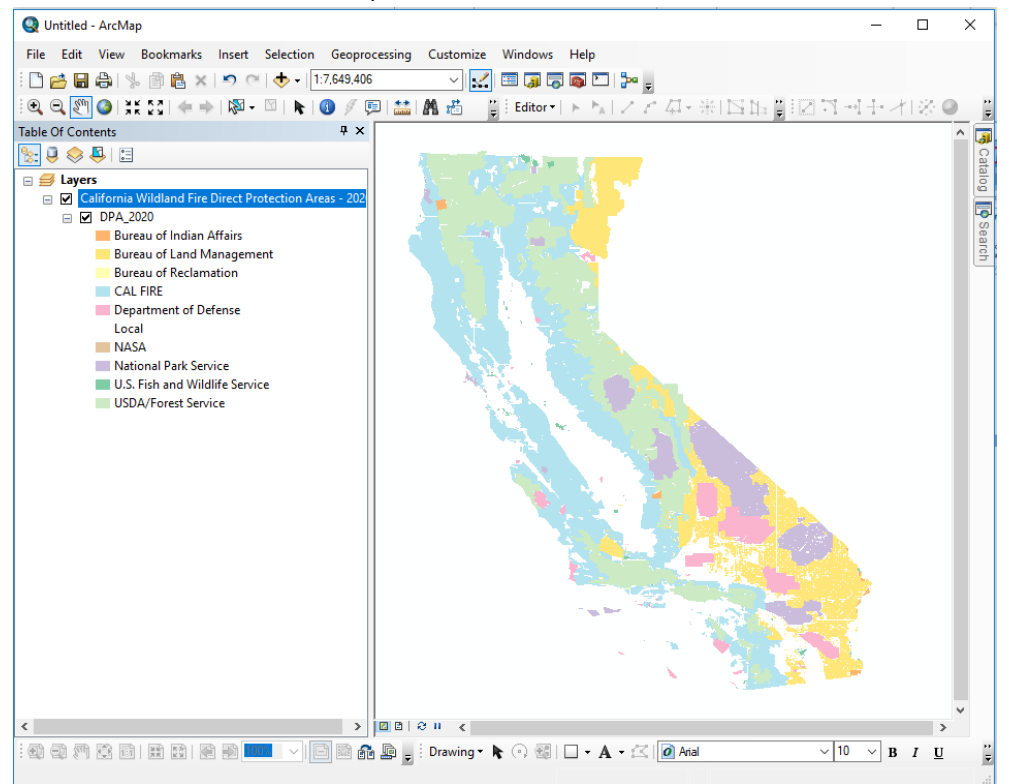

### ADDING WEB SERVICES TO ARCGIS PRO

To access web services in ArcMap, use the following steps:

1) In an ArcGIS Pro project with the 'Map' tab activated, click 'Add Data' and select 'Data From Path'.

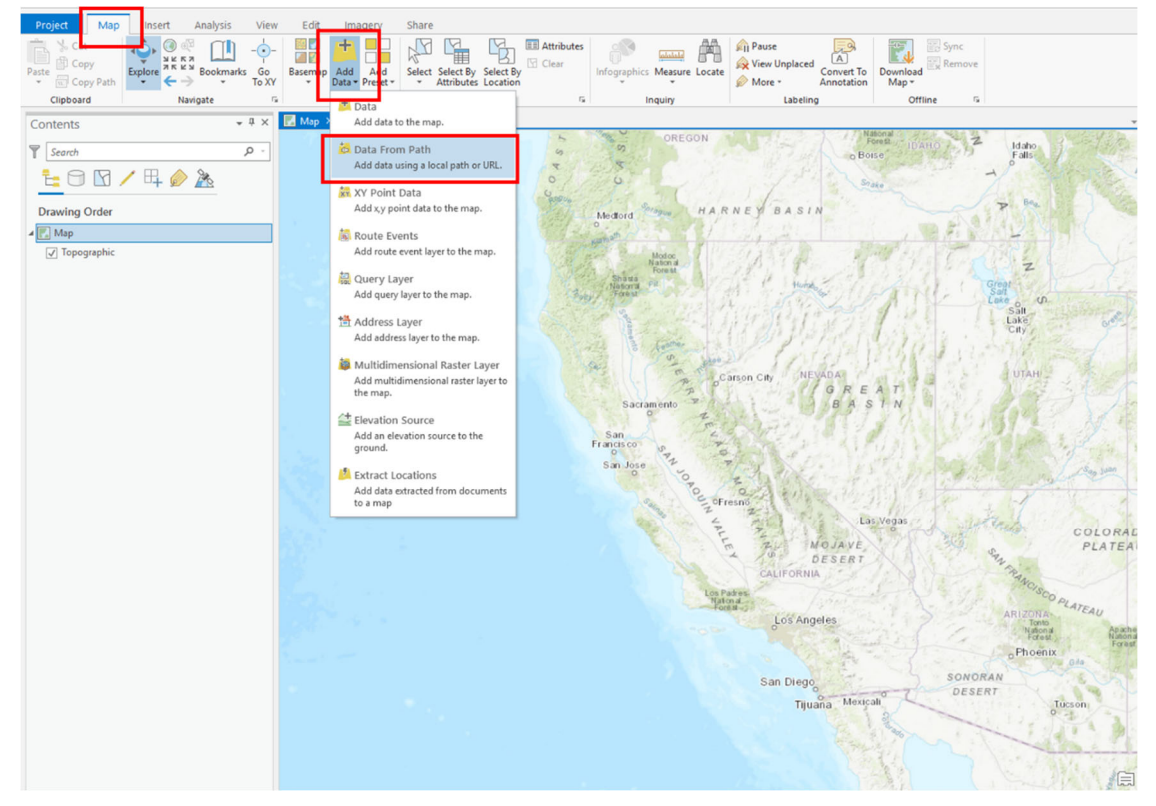

#### 2) Paste the web service URL into the 'Path' box and click 'Add'.

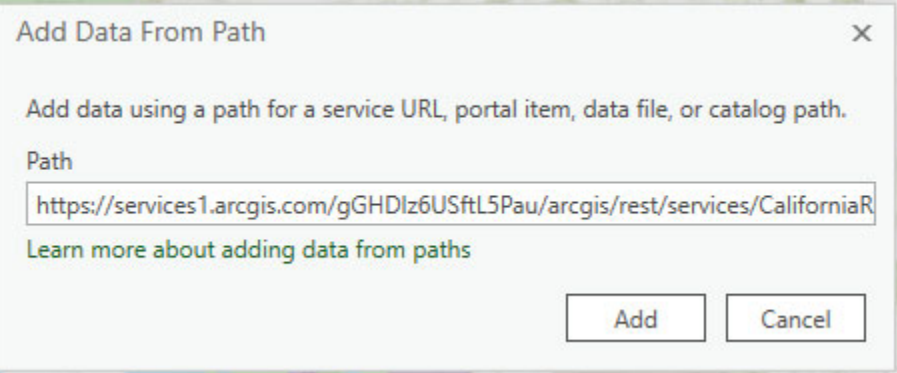

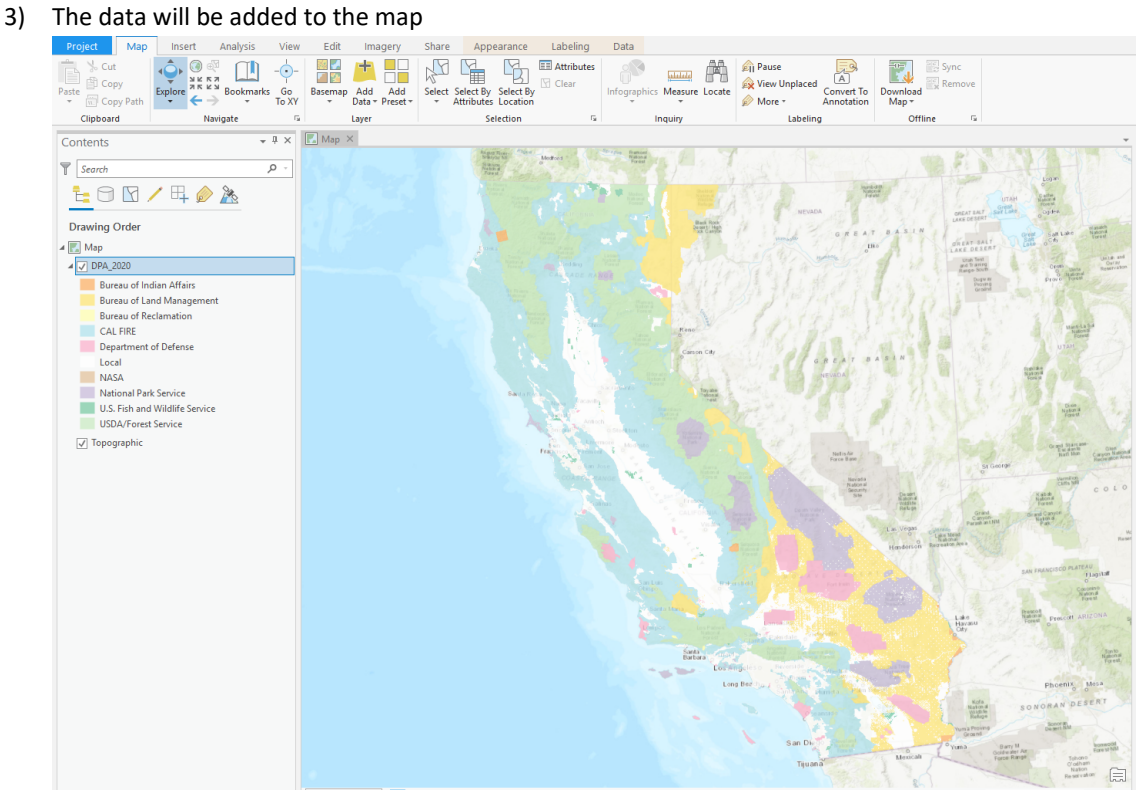